Die aktuellste Version des Webtools "EVA-ESP32" kann unter folgendem Link heruntergeladen werden:

## <http://hit-karlsruhe.de/hit-info/info-ws19/EVA-ESP32/webapp/>

Im Verzeichnis \blocks sind Javascript-Dateien hinterlegt, in denen alle Blöcke programmiert sind. Google stellt für die Erstellung solcher Blöcke bzw. Dateien ein intuitives Tool [\(https://blockly](https://blockly-demo.appspot.com/static/demos/blockfactory/index.html)[demo.appspot.com/static/demos/blockfactory/index.html](https://blockly-demo.appspot.com/static/demos/blockfactory/index.html) ) bereit. Mit diesem Tool wurden auch alle Blöcke für EVA-ESP32 erstellt.

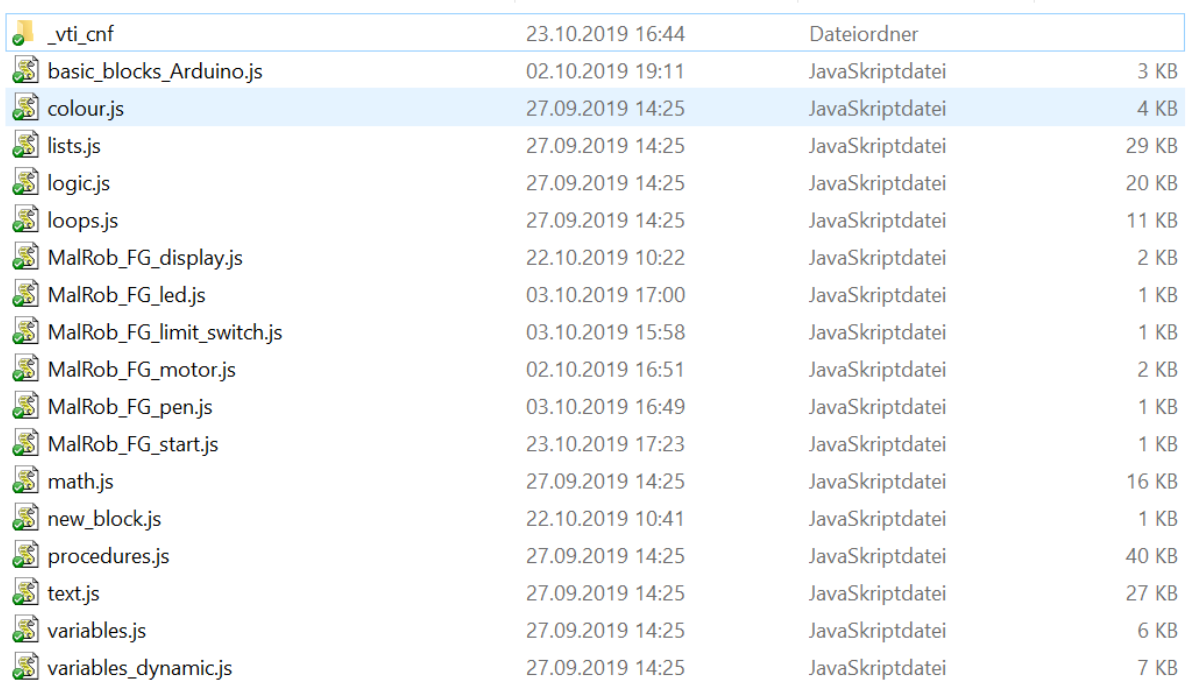

Weiterhin erstellt das Tool weitere Dateien, die im Verzeichnis \generators abgelegt werden. Hier müssen in die Variable "code" jeweils die Befehlszeilen eingetragen werden, die ein Block ausführen soll.

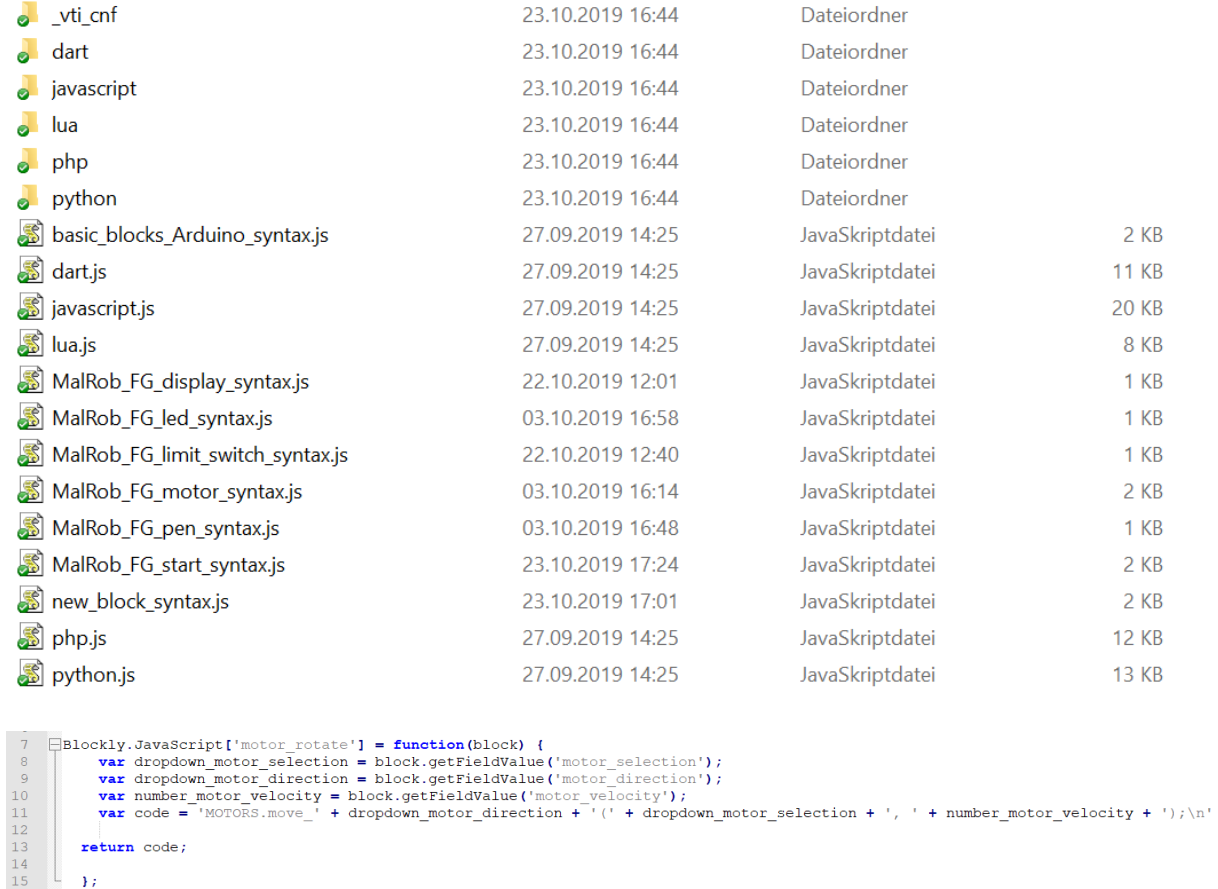

Zum Schluss ist es noch erforderlich die Javascript-Dateien sowie die Blockbezeichnungen in der index.html einzubinden, damit EVA-ESP32 die Blöcke auch richtig verwenden kann.

```
<script src="blocks/MalRob FG motor.js"></script>
    <script src="generators/MalRob_FG_motor_syntax.js"></script>
<category name="Motor" colour="#a3d95b">
<block type="motor rotate"></block>
<block type="motor_stop"></block>
<block type="motor revolution"></block>
</category>
```
Für den MalRob-FG wurde eine eigene Bibliothek entwickelt, um die Ansteuerung der einzelnen Komponenten in wenigen Befehlszeilen zu ermöglichen. Dies erleichtert auch Neueinsteigern das Verständnis für den Programmcode und macht den Gesamtcode übersichtlicher. So wird beispielsweise ein Motor mit folgender C-Code-Zeile aktiviert:

MOTORS.move\_forward(MOTOR\_LEFT, 50);

Der linke Motor bewegt sich also mit 50% der Maximalgeschwindigkeit nach vorn.

[http://hit-karlsruhe.de/hit-info/info-ws19/EVA-ESP32/MalRob\\_FG.zip](http://hit-karlsruhe.de/hit-info/info-ws19/EVA-ESP32/MalRob_FG.zip)